**- English -**

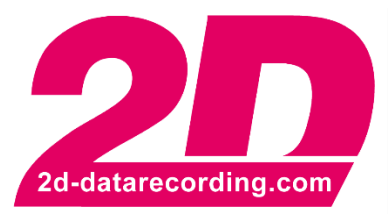

# **Analyzer First Steps**

V3 04.2021

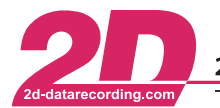

Fax: +49 (0) 721 944 85-29

# **Content**

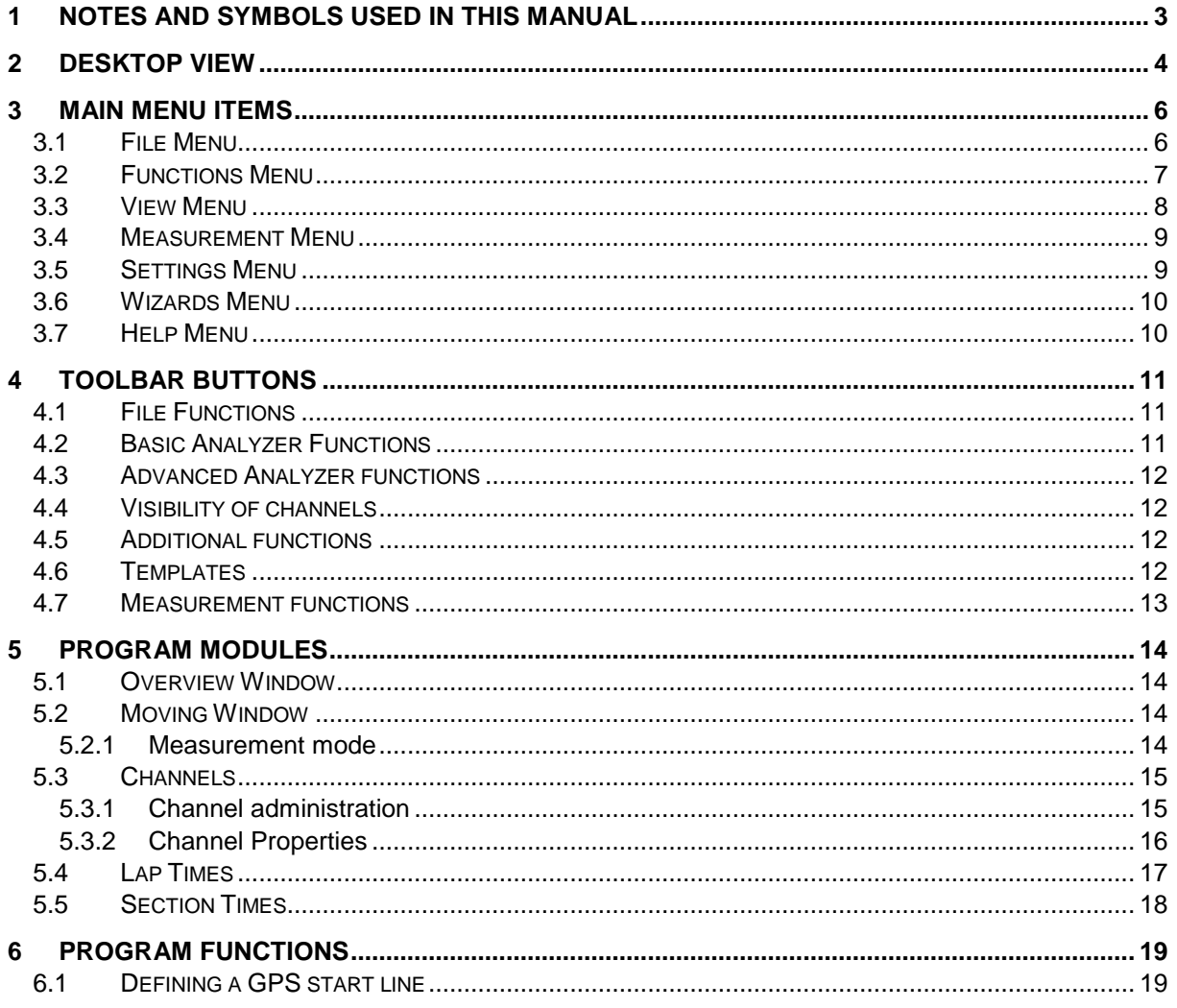

This document is subject to change at 2D decision. 2D assumes no responsibility for any claims or damages arising out of the use of this document, or from the use of modules based on this document, including but not limited to claims or damages based on infringement of patents, copyrights or other intellectual property rights.

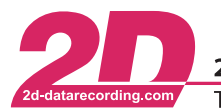

2D Debus & Diebold Meßsysteme GmbH Alte Karlsruher Straße 8 · D-76227 Karlsruhe Tel: +49 (0) 721 944 85-0  $\cdot$ Fax: +49 (0) 721 944 85-29 E-Mail: mail@2d-datarecording.com  $\sim$   $\bullet$  .

# <span id="page-2-0"></span>**1 Notes and symbols used in this Manual**

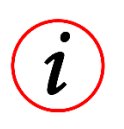

These paragraphs contain tips and practical advice for working with the System

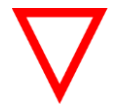

In the paragraphs highlighted with this symbol, you will find additional information and it is very important that you follow the instructions given.

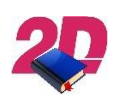

Documentation reference A user manual reference number is provided so the user can seek further assistance

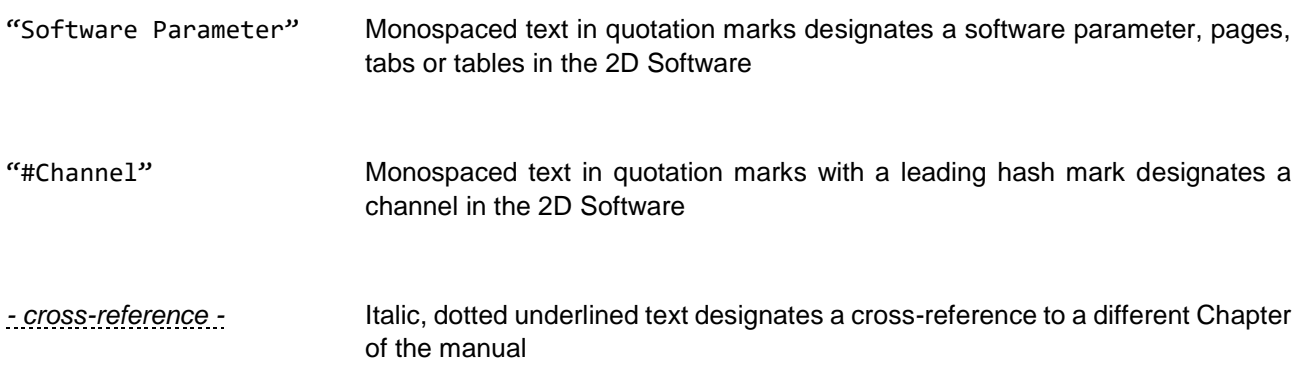

This document is subject to change at 2D decision. 2D assumes no responsibility for any claims or damages arising out of the use of this document, or from the use of modules based on this document, including but not limited to claims or damages based on infringement of patents, copyrights or other intellectual property rights.

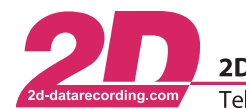

2D Debus & Diebold Meßsysteme GmbH Alte Karlsruher Straße 8 · D-76227 Karlsruhe Tel: +49 (0) 721 944 85-0 Fax: +49 (0) 721 944 85-29 E-Mail: mail@2d-datarecording.com

# <span id="page-3-0"></span>**2 Desktop View**

A typical Analyzer desktop consists primarily of these 4 windows:

• The main menu and the toolbar are in the header at the top of the screen.

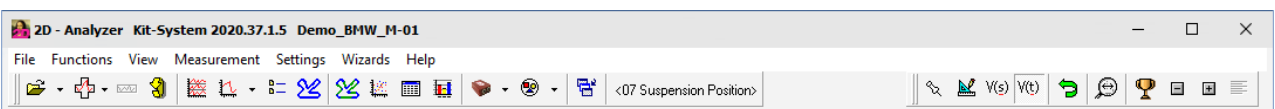

The Overview window at the bottom of the screen is where you can view particular channel curves of the complete measurement.

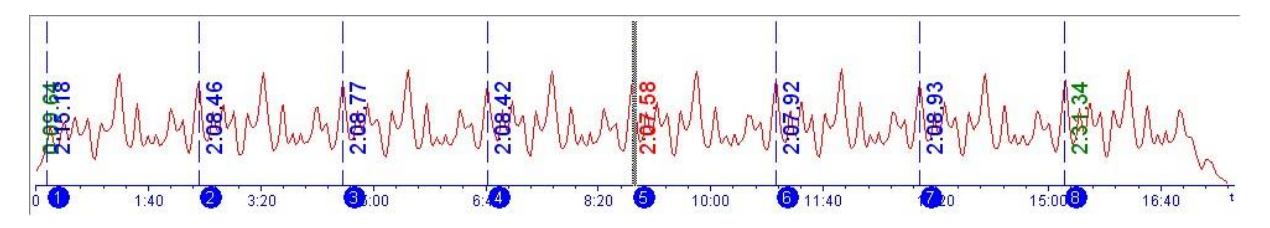

The biggest window takes up the centre of the screen and is called the Moving window or the Survey window. It shows a detail, a section showing all the selected channels of a measurement

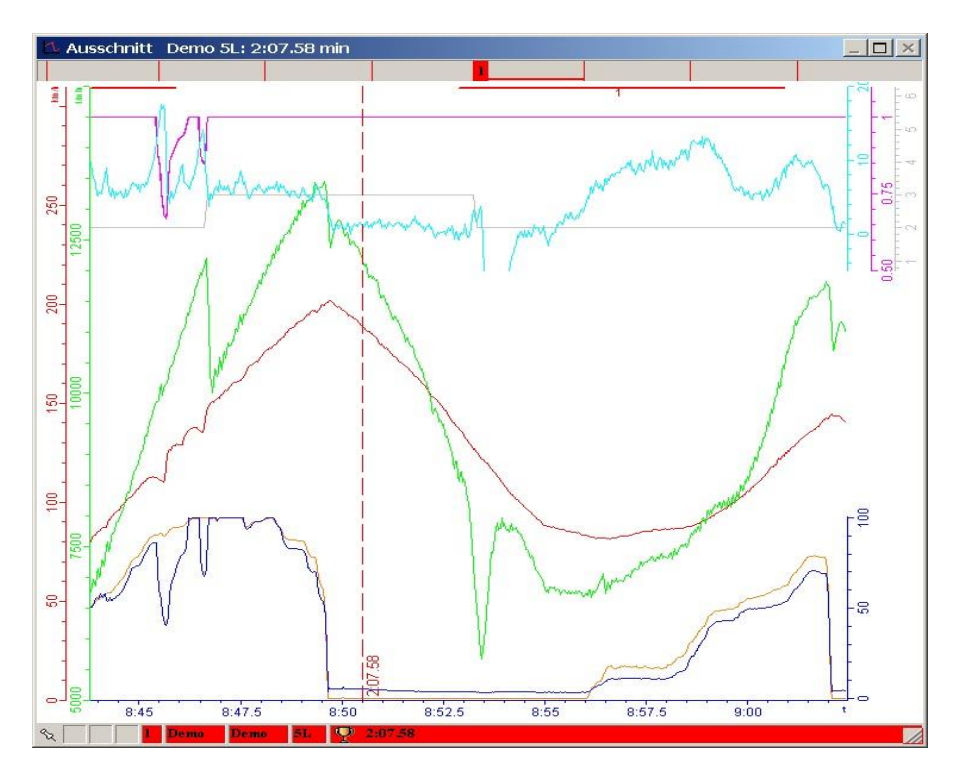

This document is subject to change at 2D decision. 2D assumes no responsibility for any claims or damages arising out of the use of this document, or from the use of modules based on this document, including but not limited to claims or damages based on infringement of patents, copyrights or other intellectual property rights.

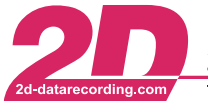

2D Debus & Diebold Meßsysteme GmbH Alte Karlsruher Straße 8 · D-76227 Karlsruhe Fax: +49 (0) 721 944 85-29 E-Mail: mail@2d-datarecording.com Tel: +49 (0) 721 944 85-0  $\sim 10^{-1}$  $\sim 10^{-1}$ 

• The small Circuit window shows the current racing circuit and tells you which section is currently selected in the Moving window.

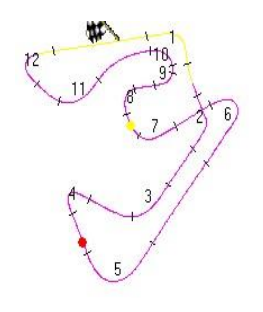

• These are the typical windows, but you can also view a number of other windows that have layouts defined in the currently selected template. "Corners", for example, is a selectable view of the track:

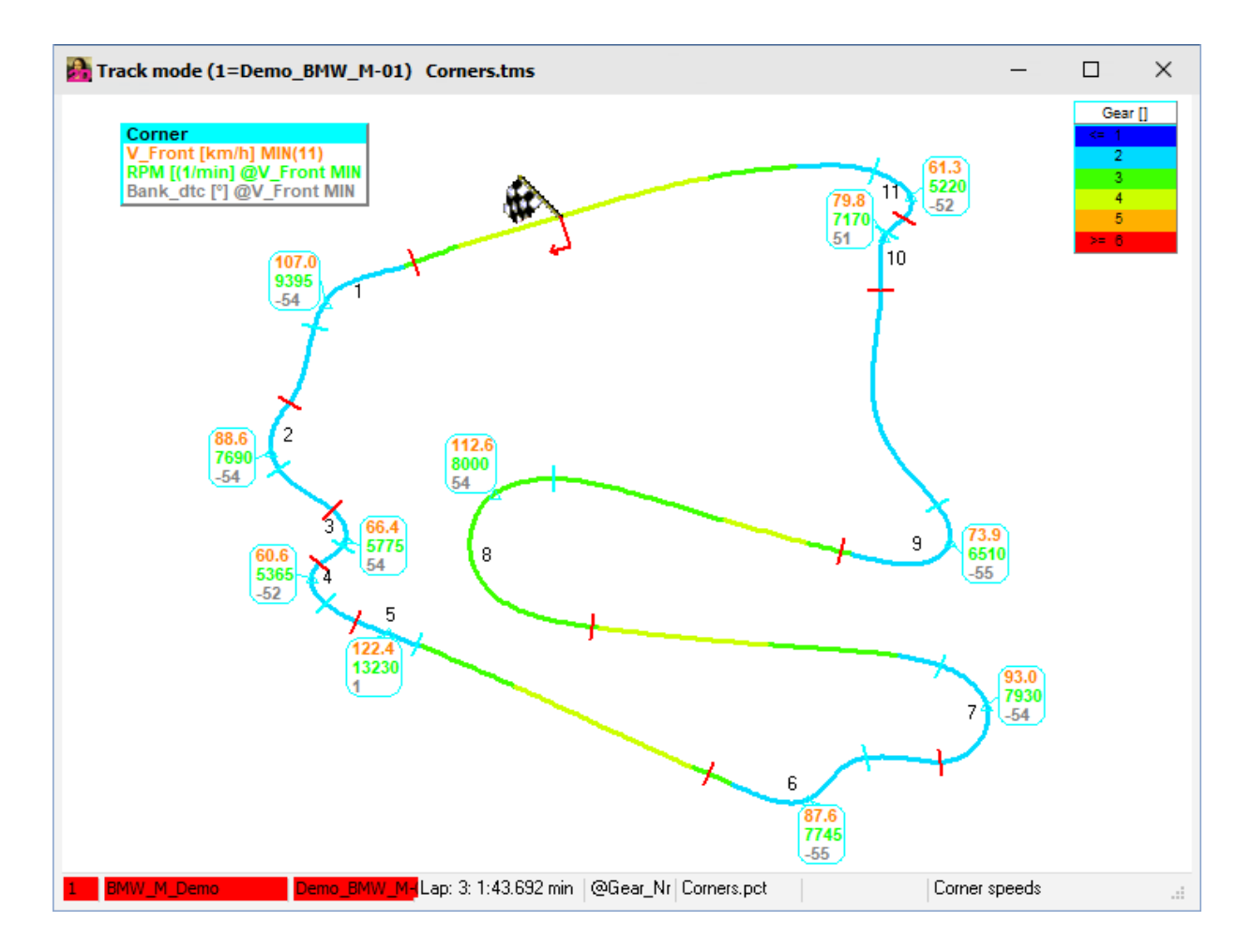

This document is subject to change at 2D decision. 2D assumes no responsibility for any claims or damages arising out of the use of this document, or from the use of modules based on this document, including but not limited to claims or damages based on infringement of patents, copyrights or other intellectual property rights.

2D Debus & Diebold Meßsysteme GmbH Alte Karlsruher Straße 8 · D-76227 Karlsruhe Tel:  $+49(0)$  721 944 85-0  $\cdot$ Fax:  $+49$  (0) 721 944 85-29 • E-Mail: mail@2d-datarecording.com

# <span id="page-5-0"></span>**3 Main Menu Items**

- The **File** menu contains a number of functions, including those loading and modifying 2D measurement files.
- The **Functions** provides access to the basic and advanced analysis functions.
- The **View** menu controls the desktop layout of Analyzer.
- The **Measurements** menu enables you to change the way in which measurement data are displayed.
- The **Settings** menu contains functions for program administration and settings for race events.
- The **Wizards** menu launches a program for analyzing cornering sectors.
- The **Help** menu takes you the help contexts.

#### <span id="page-5-1"></span>*3.1 File Menu*

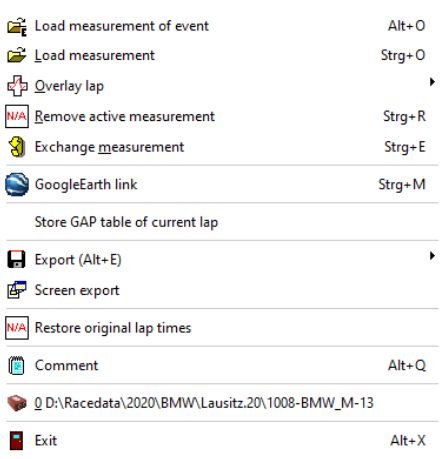

- **Load measurement** Open 2D Explorer
- **Overlay lap** List of lap times in the current measurement. Possibility of loading another lap and comparing it with the current lap (lap overlay)
- **Remove active measurement**
- **Exchange measurement** Replace the active measurement with another measurement selected with the 2D Explorer.
- **GoogleEarth link** View measurement data in GoogleEarth.
- **Screen export** Export all visible channels from the current section and compress them in a ZIP archive file.
- **Trim measurement** Trim off parts of the measurement or cut it into 2 parts.
- **Write section times to SpecSheet file** Enter the section times in the SpecSheet file that belongs to this measurement.
- **Restore original lap times** Reset the lap times to "as logged".
- **Comment** Add a measurement-specific comment to the SpecSheet file belonging to this measurement
- **0-9: History list** View and select from a list of the 10 most recently loaded measurements.
- **Exit** Exit the Analyzer

This document is subject to change at 2D decision. 2D assumes no responsibility for any claims or damages arising out of the use of this document, or from the use of modules based on this document, including but not limited to claims or damages based on infringement of patents, copyrights or other intellectual property rights.

2D Debus & Diebold Meßsysteme GmbH

Tel:  $+49(0)$  721 944 85-0  $\cdot$ Fax: +49 (0) 721 944 85-29

Alte Karlsruher Straße 8 · D-76227 Karlsruhe E-Mail: mail@2d-datarecording.com

#### <span id="page-6-0"></span>*3.2 Functions Menu*

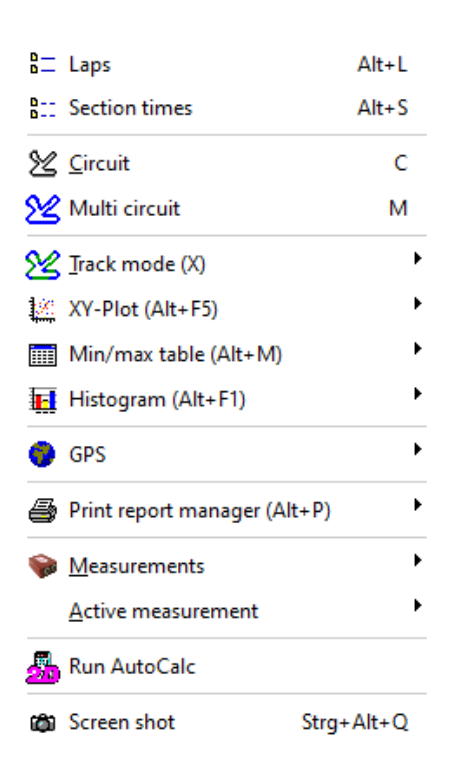

- **Overview** View the Overview window for the active measurement.
- **Section** View/activate the moving window.
- **Laps** Window with the lap times of the measurements currently loaded.
- **Section times** Section times of the active measurement.
- **Track** Window showing the circuit and the active section.
- **Multi-circuit** Race lines of all measurements mapped onto GoogleMaps images, zoom functions.
- **Track mode** Detailed view of the circuit showing certain sensor values in corners or on straights.
- **XY plot** 2-dimensional graphic plot of the relationship between two selected channels.
- **Min/max table** Lap-by-lap list of minima, maximum and average values.
- **Histogram** The measured-value statistics for a channel.
- **GPS** Definition of a starting line for lap generation.
- **Print report manager** Function for printing the screen views.
- **Measurements** Editor for channel settings
- **Active measurement** Define one of the measurements currently loaded as the active measurement
- **Run AutoCalc** Recalculate the virtual Calc channels.
- **Screenshot** Paste a screenshot of the current desktop to the clipboard.

This document is subject to change at 2D decision. 2D assumes no responsibility for any claims or damages arising out of the use of this document, or from the use of modules based on this document, including but not limited to claims or damages based on infringement of patents, copyrights or other intellectual property rights.

2D Debus & Diebold Meßsysteme GmbH

Tel: +49 (0) 721 944 85-0 Fax: +49 (0) 721 944 85-29  $\overline{\phantom{a}}$ 

Alte Karlsruher Straße 8 · D-76227 Karlsruhe E-Mail: mail@2d-datarecording.com  $\bullet$ 

#### <span id="page-7-0"></span>*3.3 View Menu*

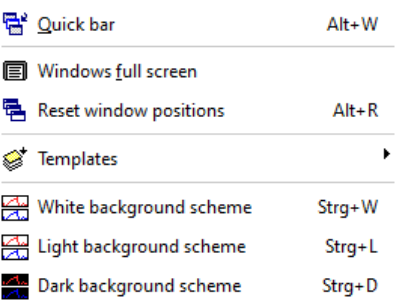

- **Quick bar** Hide/show the function bar at the right edge of the screen.
- **Big window** Full-size view of the moving and overview window.
- **Reset window positions** Reset to the last defined window position.
- **White background scheme** Set white as the background color.
- **Light background scheme** Set grey as the background color.
- **Dark background scheme** Set black as the background color.

This document is subject to change at 2D decision. 2D assumes no responsibility for any claims or damages arising out of the use of this document, or from the use of modules based on this document, including but not limited to claims or damages based on infringement of patents, copyrights or other intellectual property rights.

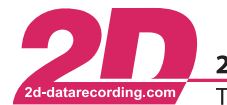

Fax: +49 (0) 721 944 85-29 Tel:  $+49(0)$  721 944 85-0  $\cdot$ 

## <span id="page-8-0"></span>*3.4 Measurement Menu*

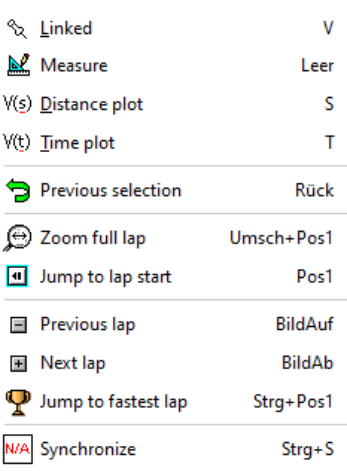

- **Linked** Two or more loaded measurements are moved in synch in the Moving window.
- **Measure** Start/stop measuring mode. In measuring mode, the channel values at the mouse pointer position are shown as readings.
- **Distance plot** View channel transients plotted over distance (in meters).
- **Time plot** View channel transients plotted over time.
- **Previous selection** Show the preceding selection in the Moving window.
- **Zoom full lap** The current lap is shown in its entirety in the Moving window.
- **Jump to lap start** Shift the moving section to the start of the current lap.
- **Previous lap** Jump to the preceding lap.
- **Next lap** Jump to the next lap.
- **Jump to fastest lap** Move selection to the fastest lap in this measurement.
- **Synchronize** Synchronize all loaded measurements with the active measurement so that all measurements can be compared at a given lap position.

### <span id="page-8-1"></span>*3.5 Settings Menu*

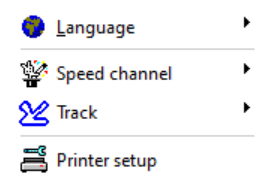

- **Language** Choice of 5 different languages German, English, French, Italian, Spanish.
- **Speed channel** Define the channel used to calculate the distance from speed.
- **Track** Circuit settings, e.g. type and length.
- **Printer setup** Options for the printer currently selected.

This document is subject to change at 2D decision. 2D assumes no responsibility for any claims or damages arising out of the use of this document, or from the use of modules based on this document, including but not limited to claims or damages based on infringement of patents, copyrights or other intellectual property rights.

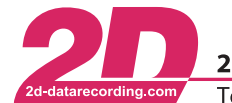

#### <span id="page-9-0"></span>*3.6 Wizards Menu*

- **Sig Create track map** Detect track segments Tire perimeter SL Lap checker (auto mode)
- **Detect track segments** Corners/straights on the circuit are detected on the basis of log data.

## <span id="page-9-1"></span>*3.7 Help Menu*

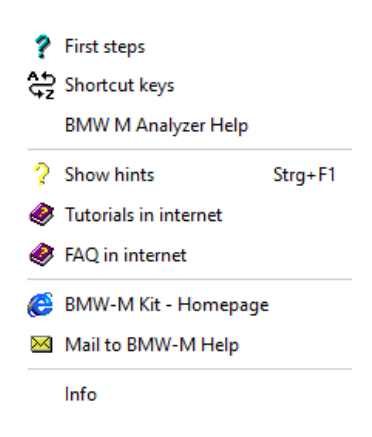

- **Help** This Help resource.
- **Keyboard shortcuts** List of all keyboard shortcuts (hotkeys) in the Analyzer program.
- **Show hints** Show comments close to the mouse-pointer position in certain windows
- **Info** Show the Software Version information.

This document is subject to change at 2D decision. 2D assumes no responsibility for any claims or damages arising out of the use of this document, or from the use of modules based on this document, including but not limited to claims or damages based on infringement of patents, copyrights or other intellectual property rights.

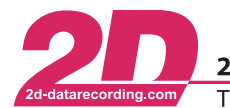

# <span id="page-10-0"></span>**4 Toolbar Buttons**

## <span id="page-10-1"></span>*4.1 File Functions*

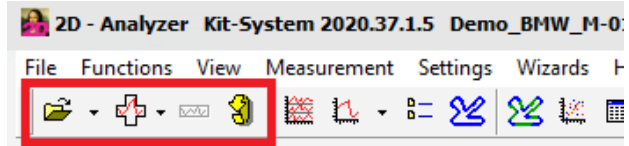

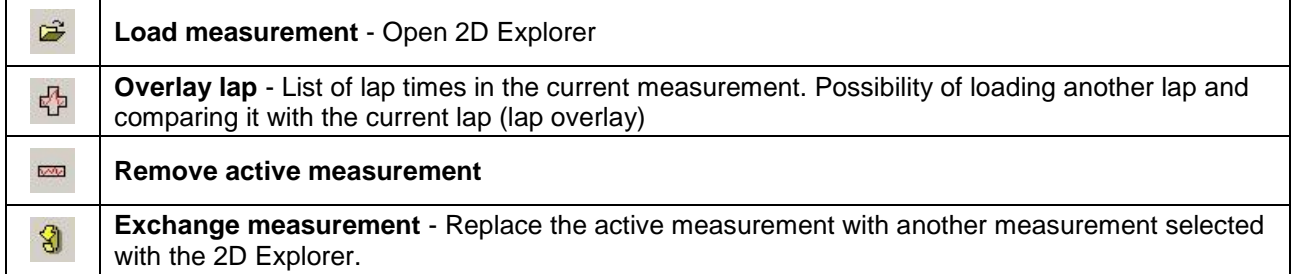

# <span id="page-10-2"></span>*4.2 Basic Analyzer Functions*

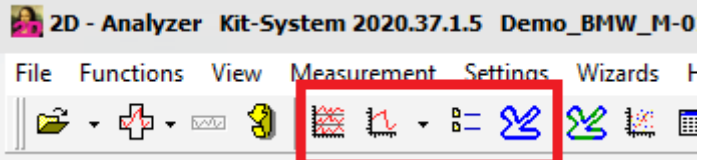

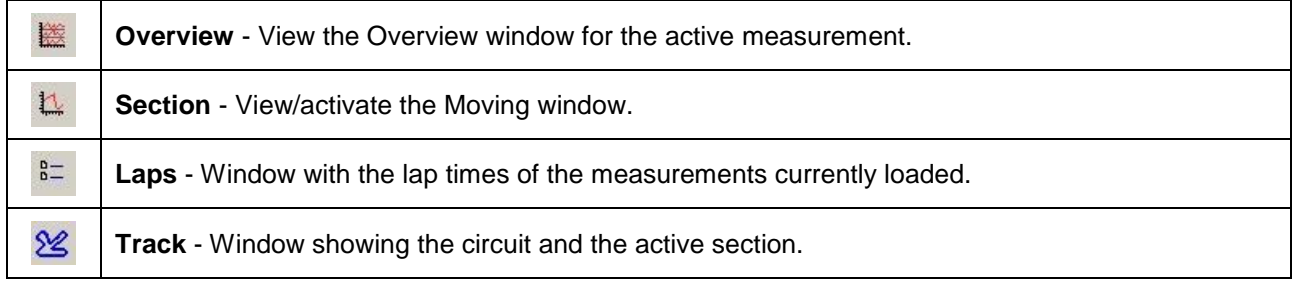

This document is subject to change at 2D decision. 2D assumes no responsibility for any claims or damages arising out of the use of this document, or from the use of modules based on this document, including but not limited to claims or damages based on infringement of patents, copyrights or other intellectual property rights.

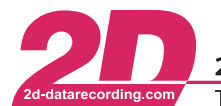

## <span id="page-11-0"></span>*4.3 Advanced Analyzer functions*

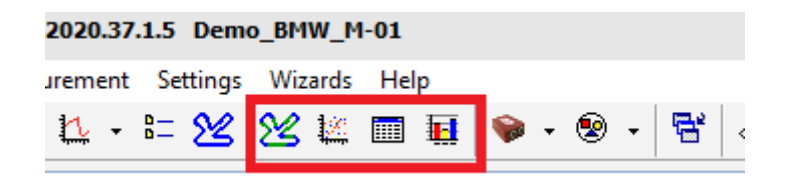

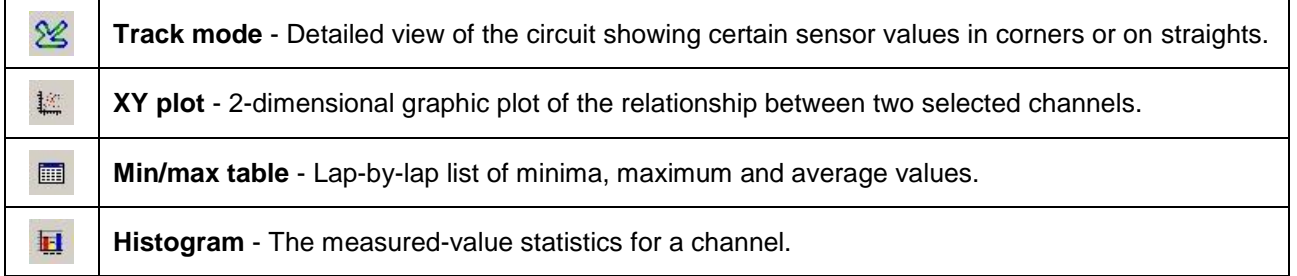

#### <span id="page-11-1"></span>*4.4 Visibility of channels*

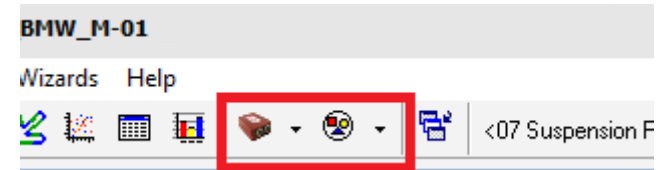

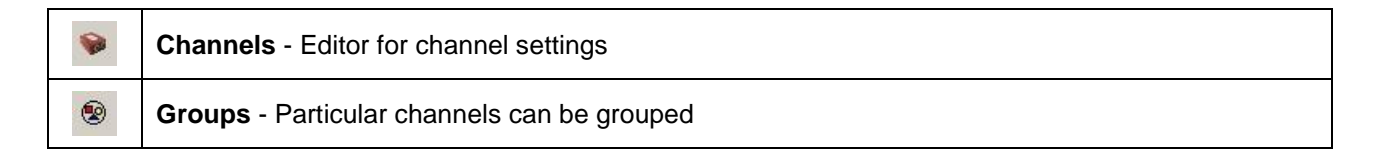

### <span id="page-11-2"></span>*4.5 Additional functions*

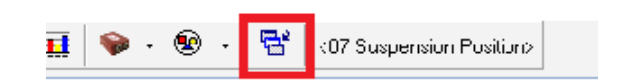

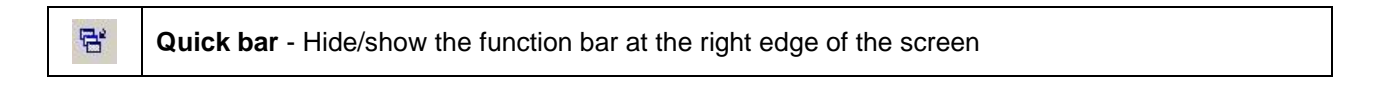

### <span id="page-11-3"></span>*4.6 Templates*

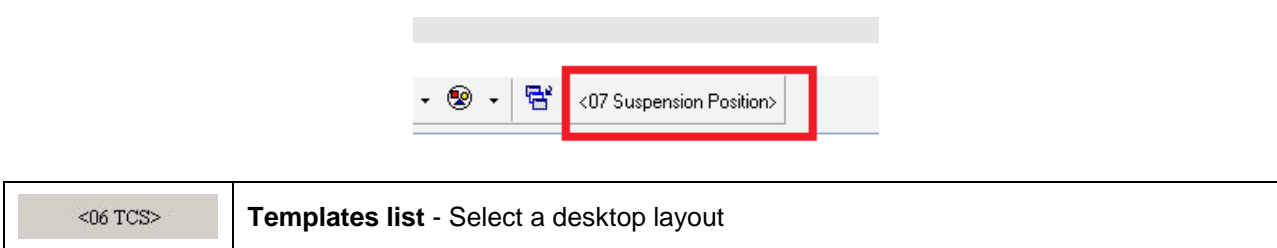

This document is subject to change at 2D decision. 2D assumes no responsibility for any claims or damages arising out of the use of this document, or from the use of modules based on this document, including but not limited to claims or damages based on infringement of patents, copyrights or other intellectual property rights.

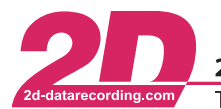

#### <span id="page-12-0"></span>*4.7 Measurement functions*

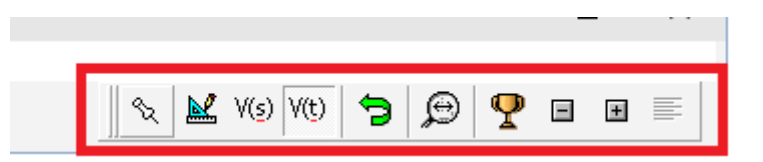

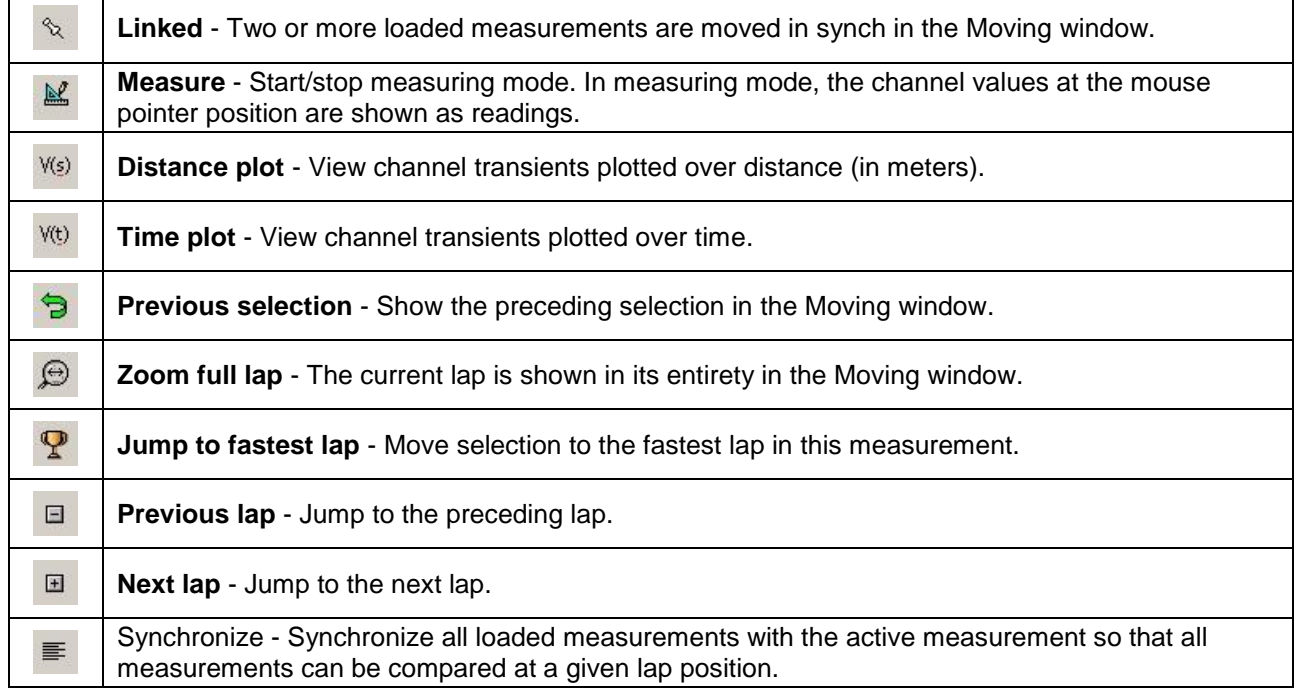

This document is subject to change at 2D decision. 2D assumes no responsibility for any claims or damages arising out of the use of this document, or from the use of modules based on this document, including but not limited to claims or damages based on infringement of patents, copyrights or other intellectual property rights.

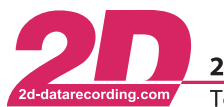

# <span id="page-13-0"></span>**5 Program Modules**

#### <span id="page-13-1"></span>*5.1 Overview Window*

#### → **Quick overview of the entire measurement.**

Each measurement opened in the 2D Analyzer module is shown in a separate Overview window. The measured data of selected channels are graphed in the Overview window. The timing triggers for the lap times are shown accordingly. This provides a quick overview of possible problems affecting the vehicle or the logger.

## <span id="page-13-2"></span>*5.2 Moving Window*

#### → **Enables precise comparison between individual measurements with the added benefit of a survey option.**

The measurements opened in the Analyzer are all shown together in the Section window. Unlike an overview window, which shows the entire measurement, this window shows only a selected part of the measurement. This permits precision overlay of measurements so that the curves can be compared.

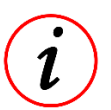

A rectangle in the overview window indicates the position corresponding to the details shown in this window

#### <span id="page-13-3"></span>**5.2.1 Measurement mode**

A special Analyzer mode in which the physical values corresponding to the current position of the mouse pointer are shown in a separate small measured-values window.

Press the <space> or double-click to start measurement mode, <space>, <ESC> or double-click to end.

You can use all the Analyzer functions in measurement mode. For example, you can resize of the section, load a different measurement, or remove a measurement.

The measured-values window shows the measured physical values for a channel that correspond to the current position of the mouse pointer.

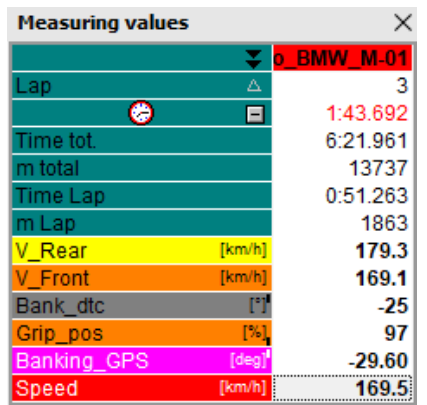

This measured-values window shows either the measured values of all visible (activated) channels or all available channels. You can toggle between the two modes by clicking on the small black double arrow. This double arrow is in the header of the left column of the measured-values window.

Double-click on a channel to hide or show the channel.

This document is subject to change at 2D decision. 2D assumes no responsibility for any claims or damages arising out of the use of this document, or from the use of modules based on this document, including but not limited to claims or damages based on infringement of patents, copyrights or other intellectual property rights.

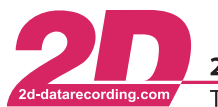

#### **Channel Highlighting**

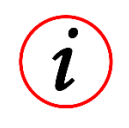

If you left-click on a measured value (not on the channel name) in the measured-values window and hold the mouse button down, the corresponding channel starts flashing in the Moving window.

This makes it easier to identify the channel, particularly if you have loaded a number of measurements and have numerous channels visible for each.

## <span id="page-14-0"></span>*5.3 Channels*

In the Analyzer, each sensor that transmits measured values to the data logger is represented by a channel. A measurement consists of multiple channels. In addition, virtual channels are computed.

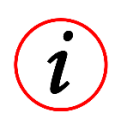

Each channel has its own individual settings and users can change these settings. Numerous functions assist you in administrating channels. You also have the option of grouping certain channels.

You access channel administration through the main menu, the toolbar or by pressing <ALT> + <U> .

#### <span id="page-14-1"></span>**5.3.1 Channel administration**

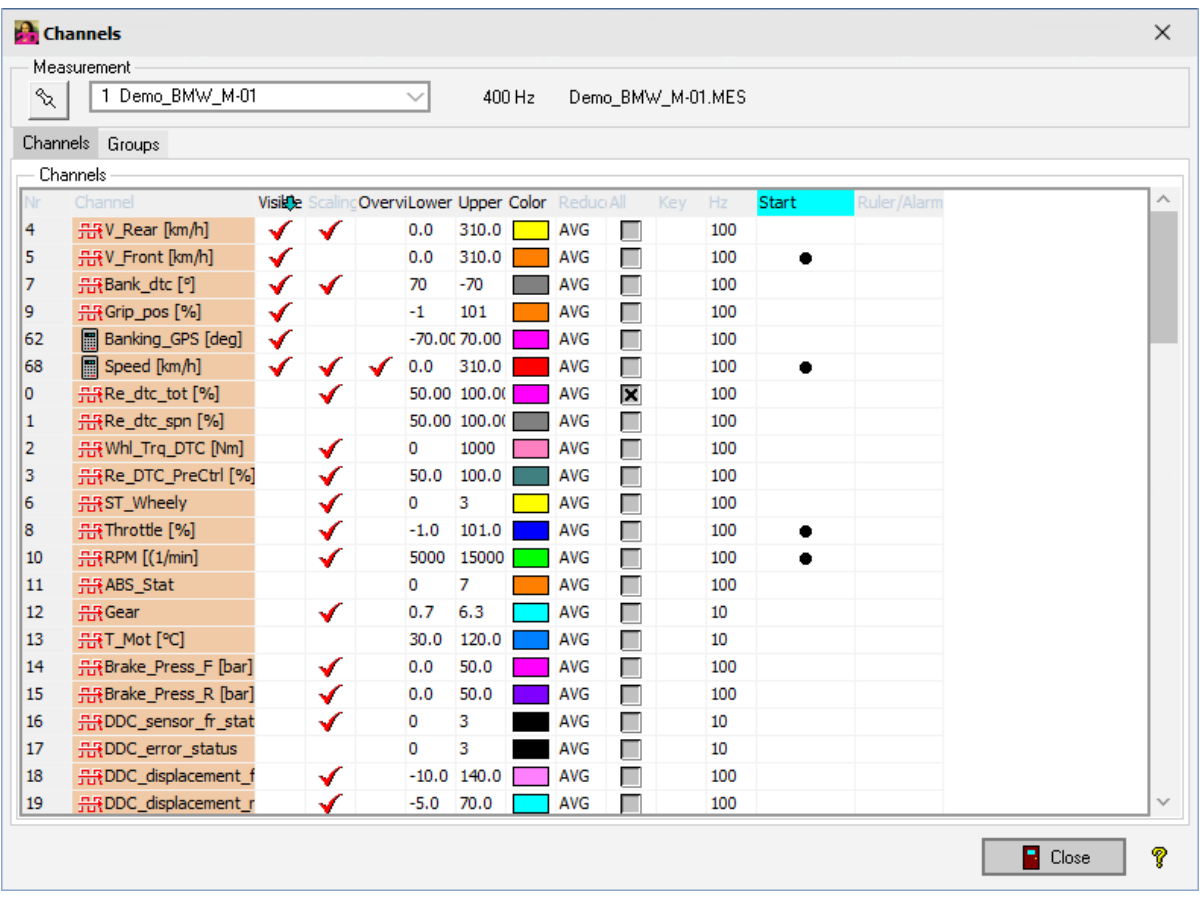

This document is subject to change at 2D decision. 2D assumes no responsibility for any claims or damages arising out of the use of this document, or from the use of modules based on this document, including but not limited to claims or damages based on infringement of patents, copyrights or other intellectual property rights.

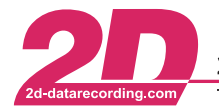

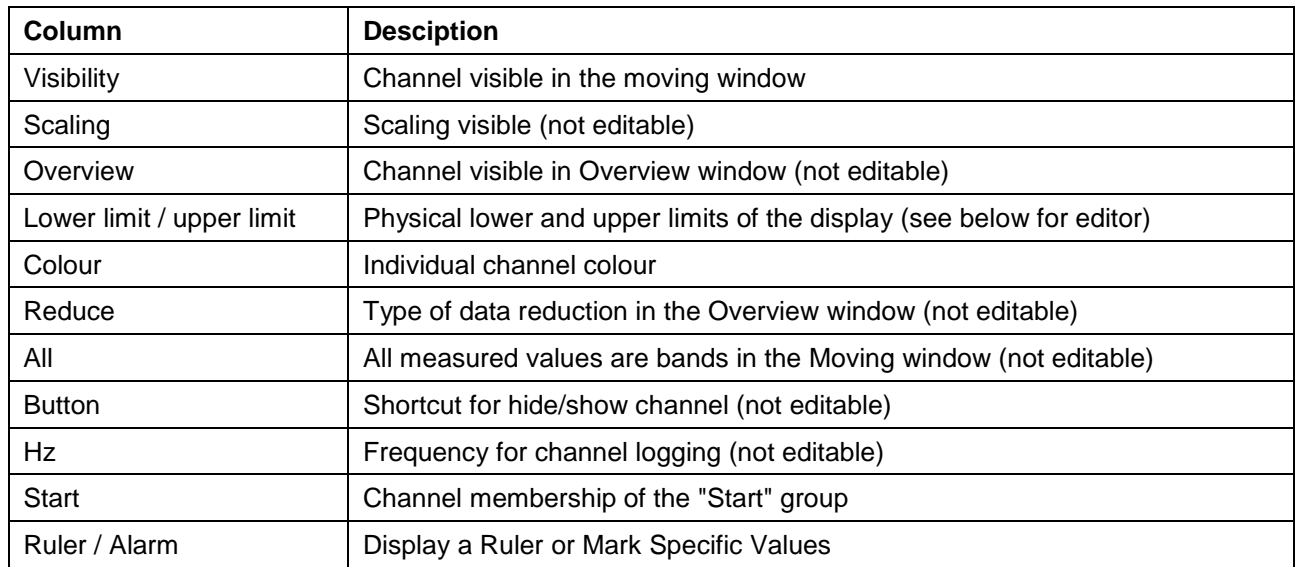

#### <span id="page-15-0"></span>**5.3.2 Channel Properties**

You can open the editor for channel properties by clicking on the upper-limit or lower-limit column in channel administration.

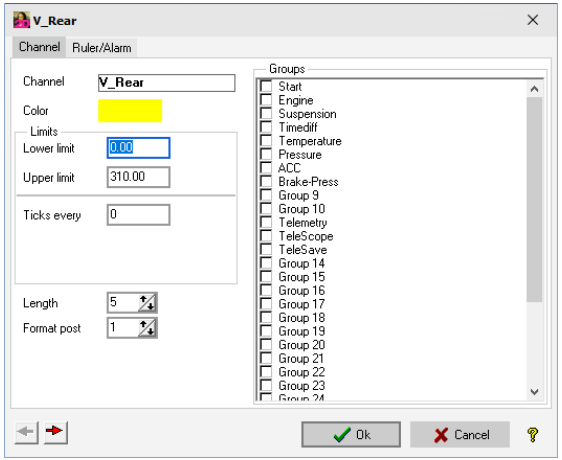

This document is subject to change at 2D decision. 2D assumes no responsibility for any claims or damages arising out of the use of this document, or from the use of modules based on this document, including but not limited to claims or damages based on infringement of patents, copyrights or other intellectual property rights.

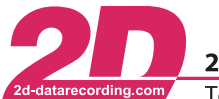

## <span id="page-16-0"></span>*5.4 Lap Times*

#### → **Table of all lap times across all the measurements now loaded.**

The first page shows a list of all lap times for all the measurements currently loaded. Each of these measurements has its own page with details of lap length in meters, plus start and end of lap.

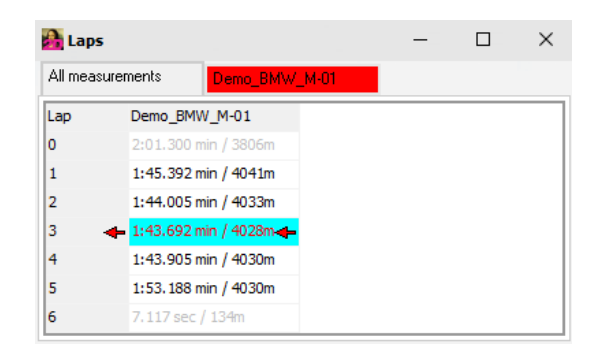

Invalid lap times are highlighted in light grey. This always applies if lap length does not match track length, as is the case with out-laps and in-laps on the circuit.

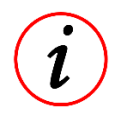

Manually inserted laps are display with underscored text.

If you click on a value in the table the corresponding lap is shown directly in the Moving window. The section in the Overview window changes accordingly. You can hit <DEL> or use the pop-up menu (right-click) to remove a lap you do not want to include. Use this function with discretion, because it can also have an effect on the Lap trigger position.

This document is subject to change at 2D decision. 2D assumes no responsibility for any claims or damages arising out of the use of this document, or from the use of modules based on this document, including but not limited to claims or damages based on infringement of patents, copyrights or other intellectual property rights.

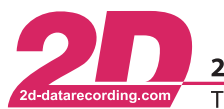

2D Debus & Diebold Meßsysteme GmbH Alte Karlsruher Straße 8 · D-76227 Karlsruhe Tel: +49 (0) 721 944 85-0 Fax: +49 (0) 721 944 85-29 E-Mail: mail@2d-datarecording.com  $\overline{\phantom{a}}$  $\sim$ 

## <span id="page-17-0"></span>*5.5 Section Times*

#### → **Table of all section times of a particular measurement**

Z

Overview of the section times for the track as defined beforehand, lap by lap for all the measurements currently loaded. The sum of the best section times is the ideal lap time.

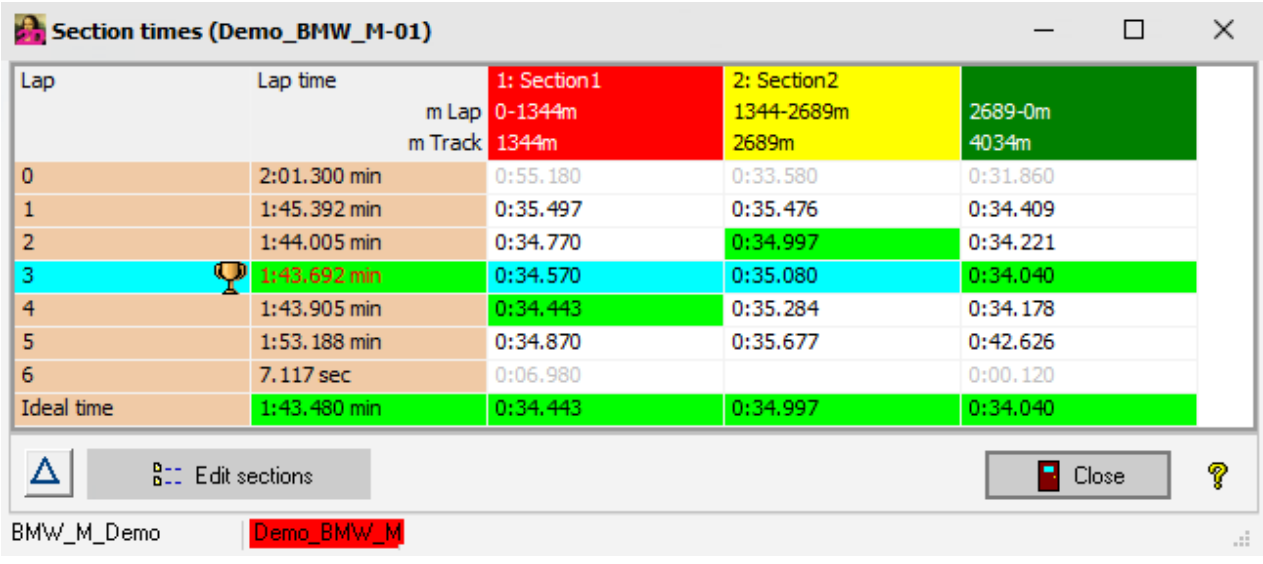

This document is subject to change at 2D decision. 2D assumes no responsibility for any claims or damages arising out of the use of this document, or from the use of modules based on this document, including but not limited to claims or damages based on infringement of patents, copyrights or other intellectual property rights.

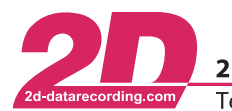

# <span id="page-18-0"></span>**6 Program functions**

## <span id="page-18-1"></span>*6.1 Defining a GPS start line*

If the track on which the data were logged is not recognized by the analyzer, you can define a GPS start line manually and save it in the table 2DTrkPos, which then can also be used in the Logger or GPS Module

To create a GPS starting line you have to mark a position with the cursor in the measurement mode. (You can access measurement mode by double-clicking in the Section window.)

Once you have a fix on a suitable position, left-click to activate it by setting a marker.

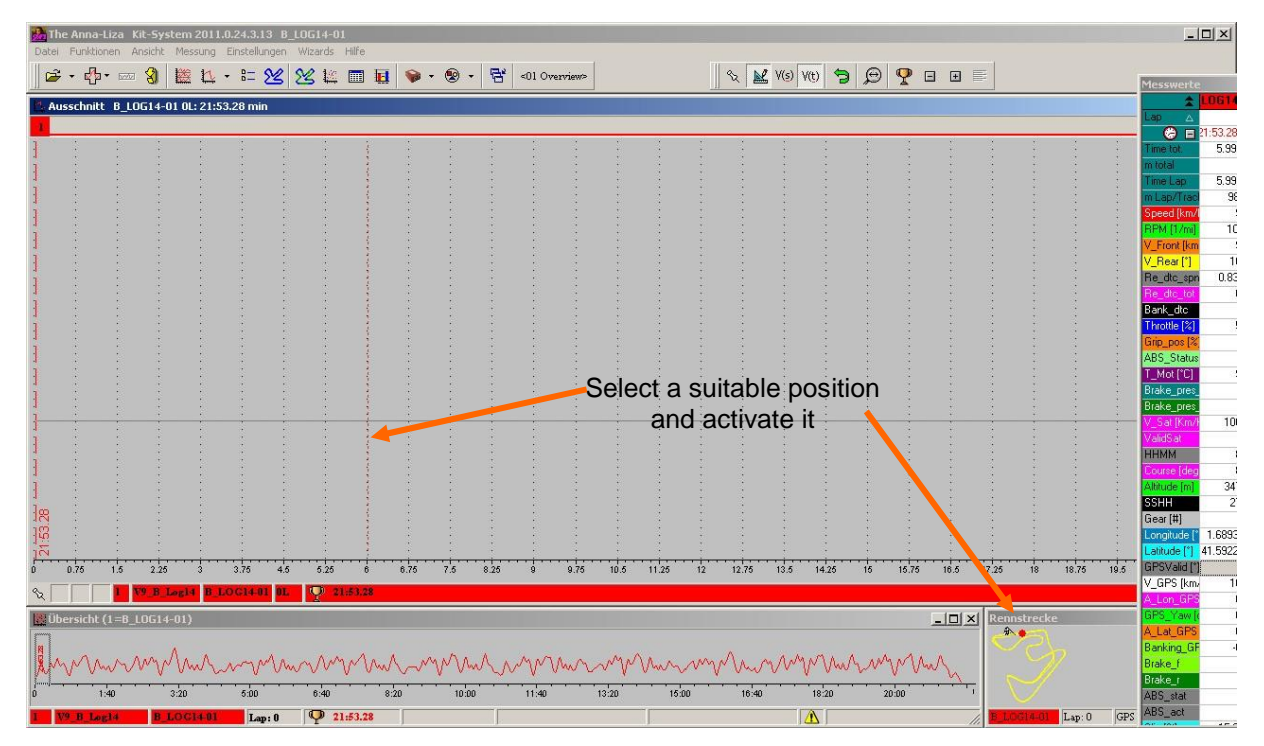

The right-click to open the pop-up menu, select "Define GPS starting line" and save.

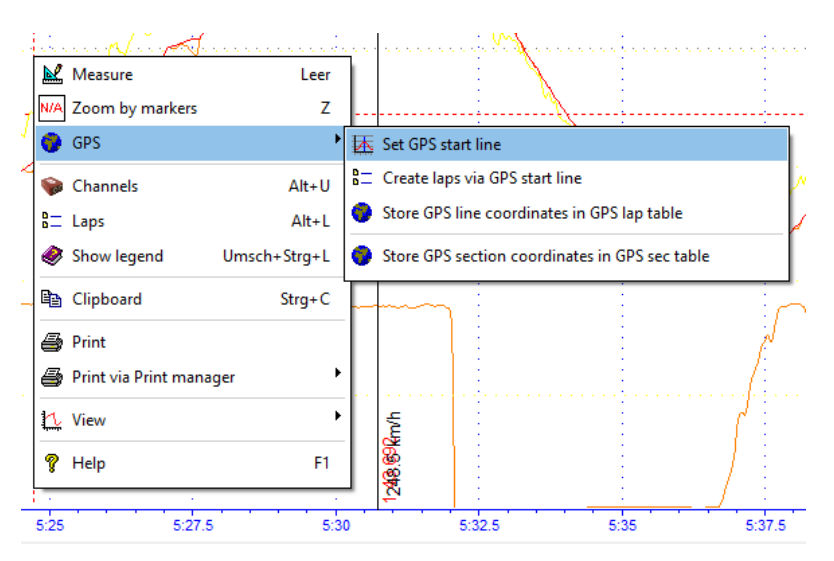

This document is subject to change at 2D decision. 2D assumes no responsibility for any claims or damages arising out of the use of this document, or from the use of modules based on this document, including but not limited to claims or damages based on infringement of patents, copyrights or other intellectual property rights.

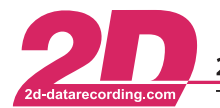

2D Debus & Diebold Meßsysteme GmbH Alte Karlsruher Straße 8 · D-76227 Karlsruhe Fax: +49 (0) 721 944 85-29 E-Mail: mail@2d-datarecording.com Tel: +49 (0) 721 944 85-0  $\sim 10^6$  $\sim$ 

If you want to save this GPS starting line permanently so that it will be available for use in future logs, you can include it permanently in the 2DTrkPos table:

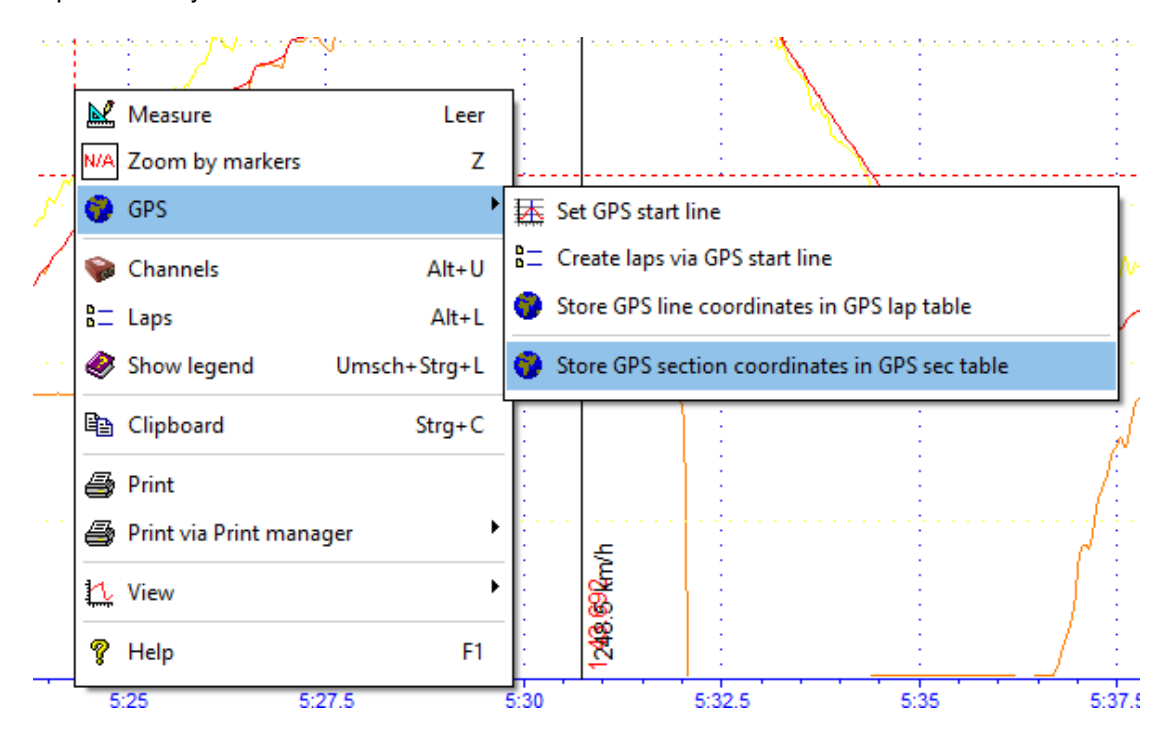

This document is subject to change at 2D decision. 2D assumes no responsibility for any claims or damages arising out of the use of this document, or from the use of modules based on this document, including but not limited to claims or damages based on infringement of patents, copyrights or other intellectual property rights.